# Démarrage rapide de l'application mobile Novell Filr 1.1

Juillet 2014

### **Démarrage rapide**

Novell Filr vous permet d'accéder facilement à tous vos fichiers et dossiers, depuis votre bureau, un navigateur ou un périphérique mobile. Vous pouvez également promouvoir la collaboration en partageant les fichiers et les dossiers avec d'autres utilisateurs. Pour obtenir des informations générales sur Novell Filr, reportez-vous à la section « About Novell Filr » (À propos de Novell Filr) du *[Guide de l'utilisateur de l'application Web Filr](https://www.novell.com/documentation/novell-filr-1-1/filr-1-1_user/data/bookinfo.html)* (https://www.novell.com/documentation/novell-filr-1- 1/filr-1-1\_user/data/bookinfo.html).

Ce guide de démarrage rapide explique surtout comment utiliser Filr sur votre périphérique mobile.

Outre l'accès à Filr via un périphérique mobile, l'application est également accessible comme suit :

- À partir d'un navigateur Web sur votre poste de travail, conformément aux indications du *[Guide de l'utilisateur de](https://www.novell.com/documentation/novell-filr-1-1/filr-1-1_user/data/bookinfo.html)  [l'application Web Filr](https://www.novell.com/documentation/novell-filr-1-1/filr-1-1_user/data/bookinfo.html)* (https://www.novell.com/documentation/novell-filr-1-1/filr-1-1\_user/data/bookinfo.html)
- Depuis le bureau de votre ordinateur, comme l'indiquent les manuels [Démarrage rapide de l'application de bureau](https://www.novell.com/documentation/novell-filr-1-1/filr-1-1_qs_desktop/data/filr-1-1_qs_desktop.html)  [Novell Filr pour Windows](https://www.novell.com/documentation/novell-filr-1-1/filr-1-1_qs_desktop/data/filr-1-1_qs_desktop.html) (https://www.novell.com/documentation/novell-filr-1-1/filr-1-1\_qs\_desktop/data/filr-1-1\_qs\_desktop.html) et [Démarrage rapide de l'application de bureau Novell Filr pour Mac](https://www.novell.com/documentation/novell-filr-1-1/filr-1-1_qs_desktopmac/data/filr-1-1_qs_desktopmac.html) (https://www.novell.com/ documentation/novell-filr-1-1/filr-1-1\_qs\_desktopmac/data/filr-1-1\_qs\_desktopmac.html)

Vous pouvez accéder à Novell Filr à partir d'un périphérique mobile [pris en charge](#page-0-0). N'oubliez pas que l'accès au site Filr par le biais de l'application peut être désactivé par l'administrateur Filr. Si vous ne parvenez pas à accéder à Filr via l'application, contactez votre administrateur Filr.

### <span id="page-0-0"></span>**Périphériques mobiles pris en charge**

L'application Novell Filr est prise en charge sur les périphériques mobiles suivants :

 Téléphones iOS et tablettes pour iOS 6.*x* ou versions ultérieures

L'application native est disponible en téléchargement gratuit dans l'App Store Apple.

 Téléphones et tablettes utilisant la version 2.3 ou une version ultérieure d'Android

L'application native est disponible en téléchargement gratuit dans les App Stores suivants : Google Play, Amazon pour Android et Samsung Knox.

Windows Phone 8.0 et 8.1

Les tablettes Windows ne sont actuellement pas prises en charge.

Prise en charge uniquement avec un serveur Filr 1.1 ou version ultérieure.

BlackBerry PlayBook et Z10

L'application native est disponible dans l'App Store BlackBerry World.

Dans ce document, les étapes relatives aux périphériques BlackBerry sont identiques à celles s'appliquant aux périphériques Android.

#### **Langues prises en charge**

La langue par défaut dans laquelle l'application mobile Filr s'affiche est déterminée par celle définie sur le périphérique mobile sur lequel l'application s'exécute. Si la langue du périphérique n'est pas prise en charge, l'application s'affiche en anglais.

L'application mobile Filr prend en charge les langues suivantes :

- Tchèque
- Chinois (simplifié)
- Chinois (traditionnel)
- Danois
- Néerlandais
- Anglais
- Finnois
- Français
- Allemand
- Hongrois
- Italien
- Japonais
- Polonais
- Portugais (Brésil)
- Russe
- Espagnol
- Suédois

## <span id="page-1-4"></span>**Prise en charge de l'affichage des fichiers**

L'application mobile Filr vous permet d'afficher la plupart des fichiers dans l'application. Toutefois, en fonction de la taille et du type de fichier, le fichier devra peut-être être ouvert dans une application tierce ou un avertissement pourrait s'afficher avant de pouvoir le consulter dans l'application Filr.

- [« Fichiers non consultables dans l'application Filr »](#page-1-0)  [page 2](#page-1-0)
- [« Fichiers affichant un avertissement avant de pouvoir](#page-1-1)  [être consultés » page 2](#page-1-1)

#### <span id="page-1-0"></span>FICHIERS NON CONSULTABLES DANS L'APPLICATION FILR

L'application Filr ne peut pas afficher de fichiers du type suivant dont la taille dépasse 20 Mo sur des périphériques iOS et 2 Mo sur des périphériques Android :

- Les fichiers texte (notamment .txt, .odt, .pdf, etc.)
- **+ Fichiers HTML**

Pour afficher ces fichiers, vous devez les ouvrir dans une application tierce, comme décrit à la section [« Édition ou](#page-9-0)  [affichage d'un fichier dans une application externe »](#page-9-0)  [page 10.](#page-9-0)

#### <span id="page-1-1"></span>FICHIERS AFFICHANT UN AVERTISSEMENT AVANT DE POUVOIR ÊTRE CONSULTÉS

Étant donné que l'affichage d'un fichier dans Filr consomme des données (lors de l'utilisation d'un fournisseur de service mobile), un avertissement s'affiche si vous tentez d'afficher un fichier de plus de 5 Mo.

Lorsque vous êtes connecté à un réseau Wi-Fi, un avertissement s'affiche si vous tentez d'afficher un fichier de plus de 50 Mo sur des périphériques iOS, car le processus risque d'être long.

### **Mise en route**

- [« Installation de l'application » page 2](#page-1-2)
- [« Connexion au site Filr » page 2](#page-1-3)
- [« Modification des paramètres de configuration pour le](#page-2-0)  [site Filr » page 3](#page-2-0)

### <span id="page-1-2"></span>INSTALLATION DE L'APPLICATION

Téléchargez l'application mobile Filr à partir de l'App Store approprié pour votre périphérique mobile. (Pour obtenir la liste des périphériques pris en charge, reportez-vous à la section [« Périphériques mobiles pris en charge » page 1.](#page-0-0)) Pour localiser l'application, recherchez Novell Filr.

## <span id="page-1-3"></span>CONNEXION AU SITE FILR

Lors de la première configuration de l'application, vous ne devez spécifier les informations que pour un seul site Filr. Après avoir effectué la configuration initiale comme le décrit cette section, le lancement de l'application Filr vous connecte automatiquement et vous authentifie auprès de votre serveur Filr (si votre administrateur Filr vous a autorisé à enregistrer votre mot de passe).

- **1** Lancez l'application mobile Filr sur votre périphérique iOS, Android ou Windows.
- **2 Périphériques Android :** Acceptez l'accord de licence Filr.
- **3** Sur la page Connexion, spécifiez les informations suivantes :

**ID utilisateur :** indiquez le nom que vous utilisez pour vous connecter au site Filr.

**Mot de passe :** indiquez le mot de passe avec lequel vous vous connectez au site Filr.

**Serveur :** spécifiez l'URL du site Filr. Par exemple, https://*siteFilr*.com.

Votre serveur doit être configuré avec une connexion sécurisée HTTP (HTTPS) pour vous y connecter à l'aide d'un périphérique mobile.

**Enregistrer le mot de passe :** sélectionnez cette option si vous souhaitez que votre mot de passe soit stocké sur votre périphérique en toute sécurité pour effectuer une connexion automatique au site Filr au lancement de l'application. (L'administrateur Filr peut désactiver cette option.)

**4** Appuyez sur *Se connecter*.

La page d'accueil s'affiche.

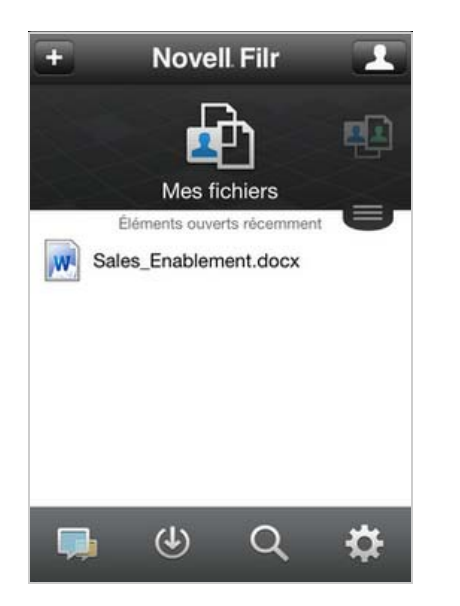

#### <span id="page-2-0"></span>MODIFICATION DES PARAMÈTRES DE CONFIGURATION POUR LE SITE FILR

Pour modifier les paramètres de configuration pour le site Filr alors que vous avez déjà configuré l'application, déconnectez-vous de l'application, puis reconnectez-vous à l'aide d'autres paramètres de configuration. Par exemple, vous pouvez modifier vos nom d'utilisateur et mot de passe ainsi que l'URL du serveur.

Pour plus d'informations sur la déconnexion, reportez-vous à la section [« Déconnexion » page 15.](#page-14-0)

## **Accès à la page d'accueil de l'application**

Quel que soit l'endroit de l'application Filr où vous vous trouvez, vous pouvez accéder très facilement à la page d'accueil.

**1** Si vous ne vous trouvez pas sur la page d'accueil, appuyez sur le bouton *Accueil* (pour iOS, appuyez sur  $\hat{\omega}$ , pour Android, appuyez sur  $\hat{\Phi}$  et pour Windows,

appuyez sur  $\left(\bigoplus\right)$ .

#### La page d'accueil s'affiche.

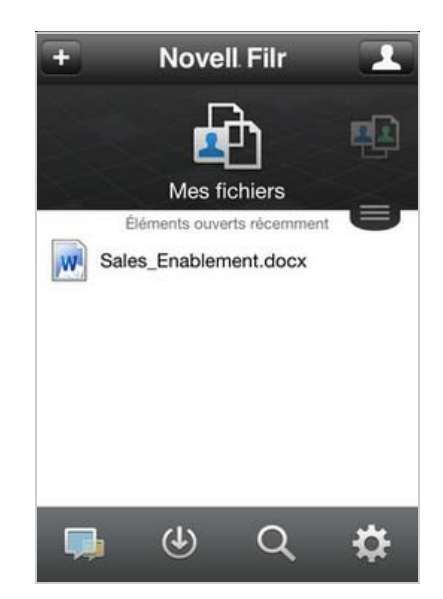

## **Recherche dans l'application**

Lorsque vous effectuez une recherche dans Novell Filr, Filr recherche le contenu suivant :

- Noms des dossiers
- Noms de fichiers et contenu de fichiers
- Commentaires sur les fichiers
- Dossiers réseau

Recherche les noms de fichiers par défaut. En fonction des paramètres de configuration définis par l'administrateur Filr, le contenu des fichiers peut être inclus dans la recherche ou en être exclu.

En mode hors ligne, le contenu des fichiers téléchargés et figurant dans la section *Téléchargements* est exclu des recherches. Les noms de fichiers, les commentaires et leur auteur sont en revanche inclus dans les recherches.

L'application Novell Filr vous permet de rechercher des éléments dans un dossier spécifique ou bien dans l'intégralité du site.

- [« Recherche dans un dossier » page 3](#page-2-1)
- [« Recherche globale » page 4](#page-3-0)

#### <span id="page-2-1"></span>RECHERCHE DANS UN DOSSIER

- **1** Accédez au dossier où vous souhaitez effectuer la recherche.
- **2 Périphériques iOS :** Appuyez sur l'icône *Rechercher* Q.

**Périphériques Android :** touchez l'icône *Rechercher* **Q** en regard du nom du dossier.

**Périphériques Windows :** Appuyez sur l'icône *Rechercher* .

- **3** Choisissez l'une des options de recherche suivantes :
	- **Dossier actuel :** recherche les fichiers uniquement dans le dossier actuel. Les sousdossiers ne sont pas inclus. Ce mode correspond au paramétrage par défaut.
	- **Inclure les sous-dossiers :** recherche les fichiers dans le dossier actuel et dans tous les sous-dossiers.
- **4 Périphériques iOS et Android :** Commencez à taper les mots ou expressions que vous souhaitez rechercher. Les résultats de la recherche s'affichent au fur et à mesure de la saisie.

**Périphériques Windows :** indiquez le mot ou la phrase à rechercher, puis appuyez sur la touche Entrée.

Filr prend en charge de nombreux caractères joker et opérateurs que vous pouvez utiliser pour affiner votre recherche. Pour plus d'informations, reportez-vous à la section « Caractères joker et opérateurs pris en charge pour la recherche » du *Guide de l'utilisateur de l'application Web Novell Filr 1.1*.

Lorsque vous effectuez une recherche dans la section *Téléchargements*, seuls les caractères joker avec les opérateurs \* et ? sont fonctionnels.

#### <span id="page-3-0"></span>RECHERCHE GLOBALE

La recherche globale porte sur tout le contenu du site Filr auquel vous avez accès.

Pour effectuer une recherche globale sur votre périphérique mobile :

**1** Si vous ne vous trouvez pas sur la page d'accueil, appuyez sur le bouton Accueil (pour iOS, appuyez sur

 $\left[\widehat{\mathbb{G}}\right]$ ; pour Android appuyez sur  $\left[\widehat{\mathbb{P}}\right]$ ; pour Windows,

appuyez sur  $\left(\bigoplus\right)$ .

**2 Périphériques iOS et Android :** Appuyez sur

*Rechercher* .

**Périphériques Windows :** Appuyez sur l'icône *Rechercher* .

**3 Périphériques iOS et Android :** Commencez à taper les mots ou expressions que vous souhaitez rechercher. Les résultats de la recherche s'affichent au fur et à mesure de la saisie.

**Périphériques Windows :** indiquez le mot ou la phrase à rechercher, puis appuyez sur la touche Entrée.

Filr prend en charge de nombreux caractères joker et opérateurs que vous pouvez utiliser pour affiner votre recherche. Pour plus d'informations, reportez-vous à la section « Caractères joker et opérateurs pris en charge pour la recherche » du *Guide de l'utilisateur de l'application Web Novell Filr 1.1*.

Pour plus d'informations sur la recherche d'informations dans l'application Web Filr, reportez-vous à la section « Recherche d'informations » du *Guide de l'utilisateur de l'application Web Novell Filr 1.1*.

## **Accès à vos fichiers personnels (Mes fichiers)**

Tous vos fichiers et dossiers personnels sont stockés à un emplacement très pratique.

Les fichiers personnels (Mes fichiers) comprennent les fichiers que vous téléchargez sur le site Filr, ainsi que d'autres fichiers personnels associés à votre répertoire privé sur un serveur d'entreprise.

Pour accéder à Mes fichiers depuis votre périphérique mobile :

**1** Si vous ne vous trouvez pas sur la page d'accueil, appuyez sur le bouton Accueil (pour iOS, appuyez sur

 $\left[\begin{matrix} 1 \\ 0 \end{matrix}\right]$ ; pour Android appuyez sur  $\left[\begin{matrix} 0 \\ 1 \end{matrix}\right]$ ; pour Windows, appuyez sur  $\left(\bigoplus\right)$ .

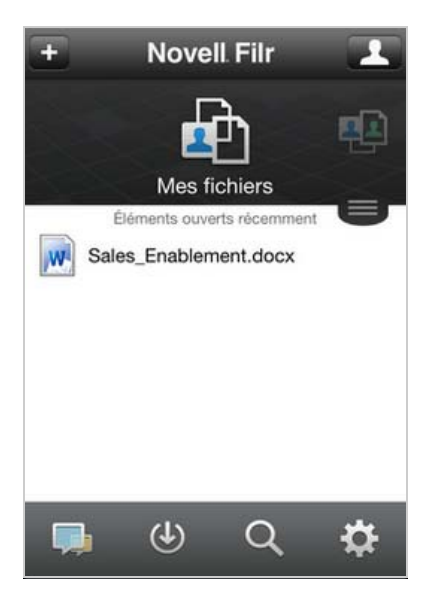

- **2 Périphériques Windows :** Appuyez sur *Collections*.
- **3** Appuyez sur *Mes fichiers*.
- **4** Appuyez sur un fichier pour l'afficher au format HTML.

Si le fichier ne s'affiche pas, il est peut-être trop volumineux pour s'afficher dans l'application. Pour plus d'informations, reportez-vous à la [« Prise en charge de](#page-1-4)  [l'affichage des fichiers » page 2.](#page-1-4)

Pour plus d'informations sur la façon d'ouvrir le fichier dans une autre application, consultez la section [« Édition ou affichage d'un fichier dans une application](#page-9-0)  [externe » page 10](#page-9-0).

Pour plus d'informations sur l'accès à vos fichiers à partir de l'application Web Filr, consultez la section « Accès à vos fichiers et dossiers personnels (Mes fichiers) » du *Guide de l'utilisateur de l'application Web Novell Filr 1.1*.

## **Accès aux fichiers et dossiers partagés**

Il s'agit des fichiers et dossiers que vous avez partagés avec d'autres personnes et qui sont stockés dans un même emplacement très pratique. Les fichiers et dossiers que d'autres personnes ont partagés avec vous sont stockés dans un autre emplacement.

Pour afficher les fichiers et dossiers partagés avec vous :

**1** Si vous ne vous trouvez pas sur la page d'accueil, appuyez sur le bouton Accueil (pour iOS, appuyez sur

 $\widehat{\mathbb{G}}$ ; pour Android appuyez sur  $\widehat{\mathbb{F}}$ ; pour Windows,

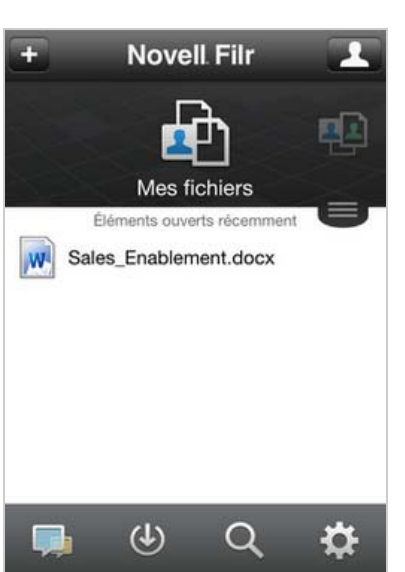

appuyez sur  $\left(\bigoplus\right)$ .

**2 Périphériques iOS et Android :** Appuyez sur l'onglet déroulant.

**Périphériques Windows :** Appuyez sur *Collections*.

**3** Touchez *Partagé avec moi*.

Les éléments partagés avec vous s'affichent dans leur ordre de partage, le plus récent apparaissant en premier.

Les informations relatives au partage s'affichent sous l'élément partagé (notamment, l'utilisateur à l'origine du partage, la date et l'heure du partage ainsi que des remarques le concernant).

**4** Appuyez sur un fichier pour l'afficher au format HTML.

Si le fichier ne s'affiche pas, il est peut-être trop volumineux pour s'afficher dans l'application. Pour plus d'informations, reportez-vous à la [« Prise en charge de](#page-1-4)  [l'affichage des fichiers » page 2.](#page-1-4)

Pour plus d'informations sur la façon d'ouvrir le fichier dans une autre application, consultez la section [« Édition ou affichage d'un fichier dans une application](#page-9-0)  [externe » page 10](#page-9-0).

Pour afficher les fichiers et dossiers que vous avez partagés :

**1** Si vous ne vous trouvez pas sur la page d'accueil, appuyez sur le bouton Accueil (pour iOS, appuyez sur

 $\left| \widehat{a} \right|$ ; pour Android appuyez sur  $\left| \widehat{a} \right|$ ; pour Windows,

appuyez sur  $\left(\bigoplus\right)$ .

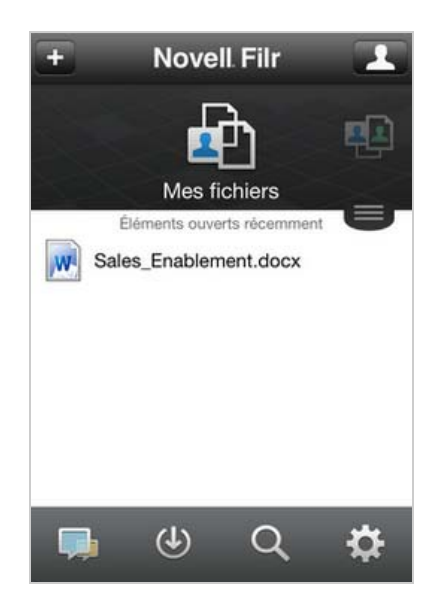

**2 Périphériques iOS et Android :** Appuyez sur l'onglet déroulant.

**Périphériques Windows :** Appuyez sur *Collections*.

- **3** Appuyez sur *Partagé par moi*  $\alpha$ .
- **4** Appuyez sur un fichier pour l'afficher au format HTML.

Pour plus d'informations sur la façon d'ouvrir le fichier dans une autre application, consultez la section [« Édition ou affichage d'un fichier dans une application](#page-9-0)  [externe » page 10](#page-9-0).

Pour plus d'informations sur l'accès à vos fichiers et dossiers partagés à partir de l'application Web Filr, consultez la section « Accès à vos fichiers et dossiers partagés » du *Guide de l'utilisateur de l'application Web Novell Filr 1.1*.

#### **Accès aux fichiers et dossiers du système de fichiers d'entreprise (Dossiers réseau)**

Les dossiers réseau sont des dossiers et fichiers stockés sur le système de fichiers d'entreprise. Les fichiers

que soit leur emplacement. Les fichiers d'entreprise auxquels vous avez accès sont définis par l'administrateur Filr.

Selon les paramètres de configuration définis par l'administrateur, les fichiers stockés dans les dossiers réseau peuvent (ou non) être entièrement indexés et faire l'objet (ou non) de recherches à l'échelle de l'ensemble du site Filr.

L'administrateur Filr peut annuler l'autorisation d'accès aux dossiers réseau depuis l'application mobile Filr. Si vous n'avez pas accès aux fichiers de dossiers réseau auxquels vous avez normalement accès, cela signifie que l'administrateur a désactivé cette fonctionnalité.

Pour accéder aux dossiers réseau sur votre périphérique mobile :

**1** Si vous ne vous trouvez pas sur la page d'accueil, appuyez sur le bouton Accueil (pour iOS, appuyez sur

 $\left[\widehat{\mathbb{G}}\right]$ ; pour Android appuyez sur  $\left[\widehat{\Phi}\right]$ ; pour Windows, appuyez sur  $\bigcirc$ ).

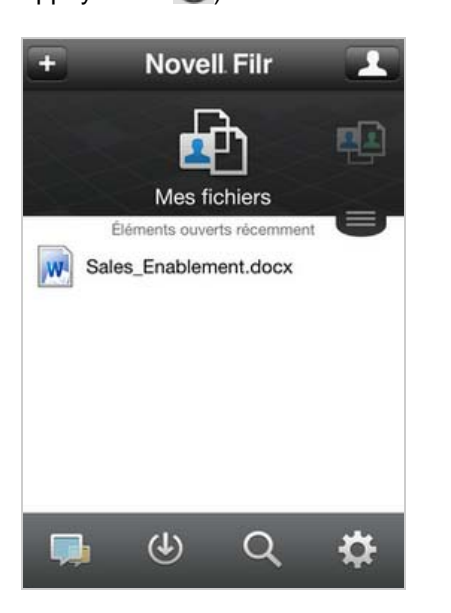

**2 Périphériques iOS et Android :** Appuyez sur l'onglet déroulant.

**Périphériques Windows :** Appuyez sur *Collections*.

**3** Appuyez sur *Dossiers réseau*.

Pour plus d'informations sur l'accès aux dossiers réseau à partir de l'application Web Filr, consultez la section « Accès aux fichiers et dossiers du système de fichiers d'entreprise (dossiers réseau) » du *Guide de l'utilisateur de l'application Web Novell Filr 1.1*.

### **Accès aux fichiers et dossiers publics**

Les fichiers publics sont des fichiers qui ont été partagés avec le public. La possibilité de rendre des fichiers et dossiers accessibles au public doit être activée par votre administrateur Filr.

**1** Si vous ne vous trouvez pas sur la page d'accueil, appuyez sur le bouton Accueil (pour iOS, appuyez sur

 $\left[\begin{matrix} 1 \\ 0 \end{matrix}\right]$ ; pour Android appuyez sur  $\left[\begin{matrix} 0 \\ 1 \end{matrix}\right]$ ; pour Windows, appuyez sur  $\left(\bigoplus\right)$ .

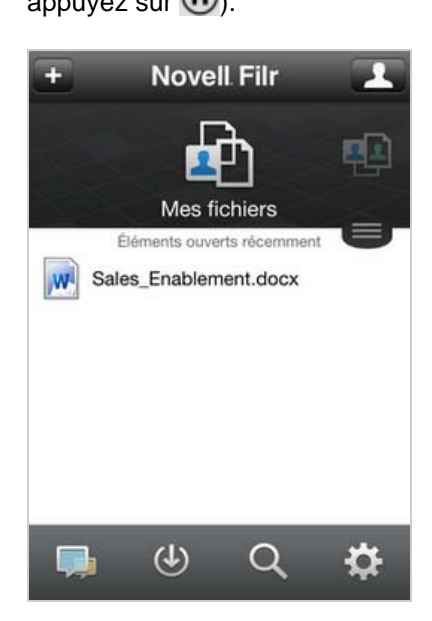

**2 Périphériques iOS et Android :** Appuyez sur l'onglet déroulant.

**Périphériques Windows :** Appuyez sur *Collections*.

**3** Appuyez sur *Public*.

Les éléments partagés avec le public s'affichent dans leur ordre de partage, les plus récents apparaissant en premier.

Les informations concernant le partage (auteur et date du partage, remarques associées), s'affichent en dessous de l'élément partagé.

**4** Appuyez sur un fichier pour l'afficher au format HTML.

Si le fichier ne s'affiche pas, il est peut-être trop volumineux pour s'afficher dans l'application. Pour plus d'informations, reportez-vous à la [« Prise en charge de](#page-1-4)  [l'affichage des fichiers » page 2.](#page-1-4)

Pour plus d'informations sur la façon d'ouvrir le fichier dans une autre application, consultez la section [« Édition ou affichage d'un fichier dans une application](#page-9-0) 

### <span id="page-5-0"></span>**Partage de fichiers et dossiers**

[externe » page 10](#page-9-0).

**REMARQUE :** Cette fonctionnalité n'est actuellement pas disponible sur Windows Phone.

# **Présentation des options de partage :**

Filr propose diverses méthodes de partage de fichiers et de dossiers. La méthode choisie pour donner accès aux fichiers peut dépendre de différents facteurs tels que la sensibilité des informations que vous distribuez ou la pertinence des informations pour certains utilisateurs.

 **Partage avec des groupes et utilisateurs individuels :** le partage vous permet de partager des fichiers et des dossiers avec des utilisateurs et groupes spécifiques internes à votre organisation ou avec des utilisateurs spécifiques externes à votre organisation. Lorsque vous partagez un fichier ou un dossier, vous définissez le niveau d'accès des utilisateurs à l'élément. Par exemple, vous pouvez accorder à un utilisateur un accès Visionneuse. De même, vous pouvez accorder à un utilisateur un accès Éditeur à un fichier et l'autoriser à repartager le fichier avec d'autres.

Le partage avec des groupes et utilisateurs spécifiques fournit le niveau de sécurité le plus élevé pour vos fichiers et dossiers. Les utilisateurs reçoivent une notification concernant l'élément partagé et l'élément s'affiche dans leur zone Partagé avec moi.

Cette section décrit la procédure de partage avec des utilisateurs et groupes individuels.

 **Distribution d'un lien de fichier :** Vous pouvez distribuer un lien (URL) vers un fichier. Lorsque vous distribuez un lien par ce biais, chaque utilisateur disposant du lien peut accéder au fichier. Le fichier ne s'affiche toutefois pas dans la zone Public et de ce fait, les utilisateurs doivent avoir un accès direct au lien pour afficher le fichier.

Pour plus d'informations sur la procédure de distribution d'un lien de fichier, consultez la section [« Distribution d'un lien vers un fichier » page 9](#page-8-0).

 **Partage avec le public :** lorsque vous partagez un élément avec le public, toute personne disposant de l'URL vers le site Filr peut afficher le fichier dans la zone Public.

Cette section décrit la procédure de partage avec le public.

Vous pouvez partager des fichiers et des dossiers directement depuis l'application mobile Filr.

- **1** Accédez à l'emplacement qui contient le fichier ou le dossier à partager ou dont vous souhaitez modifier les paramètres de partage.
- **2 Périphériques iOS :** Appuyez sur l'icône

d'informations  $\left(\mathbf{i}\right)$  en regard du nom de fichier ou de dossier.

**Périphériques Android :** Appuyez sur l'icône déroulante  $\bigcirc$  en regard du nom de fichier ou de dossier.

**3** Appuyez sur l'icône *Partager* .

La boîte de dialogue Partager s'affiche.

- <span id="page-6-1"></span>**4** Appuyez dans le champ de recherche.
- <span id="page-6-2"></span>**5** Commencez à taper le nom de l'utilisateur ou du groupe avec lequel effectuer le partage, puis appuyez sur ce nom lorsqu'il apparaît dans la liste déroulante. ou

Saisissez l'adresse électronique complète de l'utilisateur externe avec lequel effectuer le partage, puis appuyez sur cette adresse lorsqu'elle s'affiche dans la liste déroulante.

**SUGGESTION :** Si vous envisagez d'effectuer un partage avec plusieurs utilisateurs et souhaitez leur attribuer à tous les mêmes droits d'accès, définissez les droits d'accès du premier utilisateur concerné par le partage (comme indiqué à l'[Étape 7](#page-6-0)), puis élargissez le partage aux autres utilisateurs (comme indiqué à l'[Étape 4](#page-6-1) et à l'[Étape 5\)](#page-6-2).

Tout utilisateur supplémentaire avec lequel vous effectuez le partage hérite des droits d'accès du dernier utilisateur ajouté à la liste *Partagé avec*.

- **6** (Facultatif) Répétez les opérations de l'[Étape 4](#page-6-1) et de l'[Étape 5](#page-6-2) pour élargir le partage à d'autres utilisateurs.
- <span id="page-6-0"></span>**7** (Conditionnel) Pour modifier les paramètres d'accès d'un seul utilisateur :
	- **7a** Dans la section *Partagé avec*, appuyez sur l'utilisateur dont vous souhaitez modifier les paramètres d'accès.
	- **7b** Choisissez les paramètres d'accès à modifier dans la liste suivante :

**Accès :** accordez l'un des rôles d'accès suivants à l'utilisateur ou au groupe :

- **Visionneuse :** les utilisateurs peuvent afficher les fichiers partagés individuellement avec eux ou tous les fichiers d'un dossier qui est partagé avec eux.
- **Éditeur :** les utilisateurs peuvent afficher et modifier les fichiers partagés individuellement avec eux ou tous les fichiers d'un dossier qui est partagé avec eux.
- **Contributeur :** (s'applique uniquement lors du partage de dossiers) les utilisateurs peuvent créer des fichiers dans le dossier, renommer des fichiers existants, ou encore modifier, déplacer et supprimer des fichiers à l'intérieur du dossier. Ils ne peuvent pas effectuer d'opérations sur le dossier proprement dit.

**Expiration :** indiquez si le partage a une date d'expiration.

Vous pouvez configurer le partage pour qu'il expire après un certain nombre de jours (chaque jour est compté comme une période de 24 heures à partir de l'heure à laquelle vous définissez cette expiration) ou à une date précise (les droits arrivent à expiration au début du jour que vous sélectionnez).

**Autoriser le repartage :** permet aux destinataires du partage de repartager l'élément avec les groupes suivants :

- **Utilisateurs internes :** permet aux destinataires du partage de repartager l'élément avec des utilisateurs internes.
- **Utilisateurs externes :** permet aux destinataires du partage de repartager l'élément avec des utilisateurs externes.
- **Public :** permet aux destinataires du partage de repartager l'élément avec le public.
- **Lien de fichier :** autoriser les destinataires du partage à repartager l'élément par le biais d'un lien de fichier.

Pour plus d'informations sur les liens de fichier, reportez-vous à la section [« Distribution d'un lien vers un fichier »](#page-8-0)  [page 9](#page-8-0).

**Remarque :** incluez une note personnelle pour les destinataires du partage. Cette remarque n'est lisible que par les destinataires du partage.

**7c Téléphones iOS :** Appuyez sur *Partager* pour revenir à la section *Partagé avec*.

**Téléphones Android : Sélectionnez 4.** 

- **8** (Conditionnel) Pour modifier les paramètres d'accès de plusieurs utilisateurs simultanément :
	- **8a Périphériques iOS :** Appuyez sur *Modifier* (audessus de la section *Partagé avec*), puis sélectionnez les utilisateurs dont vous souhaitez modifier les paramètres. Sur les téléphones, appuyez sur *Définir le partage*.

**Périphériques Android :** Appuyez longuement sur chaque utilisateur à sélectionner. Ensuite, sur les téléphones, appuyez sur la touche *Modifier* derrière chaque utilisateur dont les paramètres que vous souhaitez modifier sont sélectionnés.

**8b** Choisissez les paramètres d'accès à modifier dans la liste suivante :

Les paramètres d'accès que vous ne définissez pas conservent les valeurs définies pour chaque utilisateur. Les paramètres d'accès que vous définissez sont modifiés pour chaque utilisateur sélectionné.

**Accès :** attribuez des droits d'accès Visionneuse, Éditeur ou Contributeur. (Le droit d'accès Contributeur ne s'applique qu'aux dossiers.)

**Expiration :** définissez une date d'expiration du partage.

**Autoriser le repartage :** permet aux destinataires du partage de repartager l'élément avec les groupes suivants :

- **Utilisateurs internes :** permet aux destinataires du partage de repartager l'élément avec des utilisateurs internes.
- **Utilisateurs externes :** permet aux destinataires du partage de repartager l'élément avec des utilisateurs externes.
- **Public :** permet aux destinataires du partage de repartager l'élément avec le public.
- **Lien de fichier :** autoriser les destinataires du partage à repartager l'élément par le biais d'un lien de fichier.

Pour plus d'informations sur les liens de fichier, reportez-vous à la section [« Distribution d'un lien vers un fichier »](#page-8-0)  [page 9](#page-8-0).

**Remarque :** incluez une note personnelle pour les destinataires du partage. Cette remarque n'est lisible que par les destinataires du partage.

**8c Téléphones iOS :** Appuyez sur *Partager* pour revenir à la section *Partagé avec*.

**Téléphones Android :** Sélectionnez <sup>4</sup>.

- **9** (Facultatif) Appuyez sur l'icône *Rendre public* afin de rendre cet élément disponible pour le public. Dans la section *Partagé avec*, appuyez sur *Public* (qui vient d'être ajouté), puis définissez les paramètres de contrôle d'accès pour le public.
- **10** (Facultatif) Appuyez sur *Notifier*, puis choisissez une option de notification parmi la liste suivante :

**Aucune :** n'envoie aucune notification.

**Tous les destinataires :** tous les destinataires figurant dans la liste de partage sont informés.

**Nouveaux destinataires ajoutés uniquement :** 

seuls les destinataires que vous avez ajoutés à la liste de partage sont informés.

**Nouveaux destinataires et destinataires modifiés :** 

seuls les destinataires dont vous modifiez les droits de partage, ainsi que les nouveaux destinataires, sont informés.

**11 Périphériques iOS :** Appuyez sur *Enregistrer* pour enregistrer les paramètres.

#### **Périphériques Android :** Appuyez sur l'icône

*Confirmer* pour enregistrer les paramètres de partage.

### <span id="page-8-0"></span>**Distribution d'un lien vers un fichier**

**REMARQUE :** Cette fonctionnalité n'est actuellement pas disponible sur Windows Phone.

Vous pouvez distribuer un lien (URL) vers un fichier. Lorsque vous distribuez un lien par ce biais, chaque utilisateur disposant du lien peut accéder au fichier. Le fichier ne s'affiche toutefois pas dans la zone Public et de ce fait, les utilisateurs doivent avoir un accès direct au lien pour accéder au fichier.

- **1** Accédez à l'emplacement qui contient le fichier pour lequel vous souhaitez partager un lien.
- **2** Appuyez sur l'icône d'informations située en regard du

nom du fichier (pour iOS, appuyez sur  $\Box$  et pour Android, appuyez sur  $\textcircled{\}$ ).

**3** Appuyez sur l'icône *Envoyer un lien* **D**.

La boîte de dialogue Lien de fichier s'affiche.

**4** Si aucun lien n'a encore été généré pour le fichier, cliquez sur *Obtenir le lien de fichier*.

Les URL suivantes sont créées pour accéder au fichier :

Lien de téléchargement du fichier : en fonction des paramètres du navigateur, les utilisateurs sont invités à télécharger ou à ouvrir le fichier. Il se peut aussi que le fichier s'affiche automatiquement dans le navigateur. Ce lien permet aux utilisateurs d'accéder directement au fichier.

**Lien d'affichage du fichier :** ce lien affiche le fichier dans un navigateur Web dans une vue HTML. Si le type de fichier ne peut pas être affiché dans un navigateur Web, ce lien n'est pas disponible.

Le lien de fichier est à présent inclus dans la boîte de dialogue Partager. Vous pouvez modifier la date d'expiration ou la remarque associée au lien. Vous pouvez aussi supprimer le lien pour que les utilisateurs ne puissent plus accéder au fichier à l'aide du lien à partir de la boîte de dialogue Partager, comme décrit à la section [« Partage de fichiers et dossiers » page 6.](#page-5-0)

**5** (Facultatif) Vous pouvez configurer une date d'expiration en appuyant sur la section *Expire*, en sélectionnant une date d'expiration, puis en cliquant sur *Terminé* ou *Définir*.

Vous pouvez configurer le lien pour qu'il expire après un certain nombre de jours (chaque jour est compté comme une période de 24 heures à partir de l'heure à laquelle vous définissez cette expiration) ou à une date précise (les droits arrivent à expiration au début du jour que vous sélectionnez).

- **6 Périphériques iOS :** Choisissez parmi les actions suivantes pour distribuer le lien de fichier :
	- **Copier :** permet de sélectionner le lien de téléchargement ou d'affichage à copier et de copier le lien dans le Presse-papiers de votre périphérique. Vous pouvez ensuite coller le lien dans une autre application sur votre périphérique.
	- **Adresse électronique :** utilise l'application de messagerie par défaut de votre périphérique pour envoyer le lien par voie électronique. Les liens de téléchargement et d'affichage sont inclus dans le courrier électronique.
	- **Messag. Filr :** utilise le système de messagerie intégré de Filr pour envoyer le lien par courrier électronique. Les liens de téléchargement et d'affichage sont inclus dans le courrier électronique.
	- **Retirer :** supprime le lien de fichier pour que les utilisateurs ne puissent plus accéder au fichier à l'aide des liens actuels.

**Périphériques Android :** Cliquez sur *Envoyer*.

Une liste des options s'affiche pour l'envoi des données du lien de fichier à d'autres applications de votre périphérique. Les opérations spécifiques à Filr sont les suivantes :

**Envoyer le message électronique par Filr :** 

utilise le système de messagerie intégré de Filr pour envoyer les liens par courrier électronique. Les liens de téléchargement et d'affichage sont inclus dans le courrier électronique. Vous pouvez définir une date d'expiration à partir du formulaire d'envoi par courrier électronique.

- **Copier dans le Presse-papiers :** permet de sélectionner le lien de téléchargement ou d'affichage à copier et de copier le lien dans le Presse-papiers de votre périphérique. Vous pouvez ensuite coller le lien dans une autre application sur votre périphérique.
- **7** (Facultatif) Après avoir créé le lien de fichier, vous pouvez modifier l'accès des utilisateurs et utiliser d'autres fonctions de gestion pour le lien de fichier en accédant à la boîte de dialogue, comme décrit à la section [« Partage de fichiers et dossiers » page 6](#page-5-0).

### **Affichage des nouveautés**

**REMARQUE :** Cette fonctionnalité n'est actuellement pas disponible sur Windows Phone.

L'application Filr permet d'afficher les nouveaux fichiers ajoutés au site Filr. (Les derniers fichiers ajoutés, modifiés ou commentés s'affichent.)

**1** Si vous ne vous trouvez pas sur la page d'accueil, appuyez sur le bouton Accueil (pour iOS, appuyez sur

 $\left[\widehat{\mathbb{G}}\right]$ ; pour Android appuyez sur  $\left[\widehat{\mathbb{F}}\right]$ ; pour Windows,

appuyez sur  $\left(\bigoplus\right)$ .

**2** Touchez *Nouveautés* .

Les derniers fichiers ajoutés, modifiés ou commentés et auxquels vous avez accès s'affichent.

Vous pouvez filtrer la liste en touchant une catégorie, Mes fichiers, Partagé avec moi, Partagé par moi et Dossiers réseau par exemple.

**3** Appuyez sur un fichier pour l'afficher au format HTML.

Pour plus d'informations sur la façon d'ouvrir le fichier dans une autre application, consultez la section [« Édition ou affichage d'un fichier dans une application](#page-9-0)  [externe » page 10](#page-9-0).

Pour plus d'informations sur l'affichage des nouveautés à partir de l'application Web Filr, consultez la section « Identification des nouveautés » du *Guide de l'utilisateur de l'application Web Novell Filr 1.1*.

## **Affichage des fichiers récents**

La page d'accueil affiche les derniers fichiers affichés ou modifiés, dans l'ordre chronologique.

**1** Si vous ne vous trouvez pas sur la page d'accueil, appuyez sur le bouton Accueil (pour iOS, appuyez sur

 $\left[\begin{array}{c} 1 \ \widehat{a} \end{array}\right]$ ; pour Mindows,

appuyez sur  $\left(\bigoplus\right)$ 

Les derniers fichiers que vous avez consultés ou modifiés s'affichent dans la colonne *Mes fichiers*.

#### **2 Périphériques iOS et Android :**

 **Sur un téléphone :** Faites glisser votre doigt vers la droite pour afficher les fichiers récents dans les colonnes *Partagé avec moi*, *Dossiers réseau*, *Partagé par moi* et *Public*.

Les fichiers récents de cette zone s'affichent.

**REMARQUE :** si vous affichez les fichiers par l'intermédiaire de Nouveautés ou d'une recherche globale et que ces fichiers n'ont pas été mis en cache, ils n'apparaissent pas dans la liste des fichiers récents.

**Périphériques Windows :** faites glisser votre doigt vers la gauche pour afficher la liste des fichiers récents.

**3** Appuyez sur un fichier pour l'afficher au format HTML.

Pour plus d'informations sur la façon d'ouvrir le fichier dans une autre application, consultez la section [« Édition ou affichage d'un fichier dans une application](#page-9-0)  [externe » page 10](#page-9-0).

### **Affichage de commentaires sur un fichier**

**REMARQUE :** Cette fonctionnalité n'est actuellement pas disponible sur Windows Phone.

- **1** Sur votre périphérique mobile, accédez au fichier dont vous souhaitez afficher les commentaires et ouvrez-le.
- **2 iPad et périphériques Android :** lorsque vous affichez le fichier, touchez l'icône *Commentaire* .

**iPhone :** lorsque vous affichez le fichier, touchez

l'icône Opérations<sup>[1]</sup>, puis Commentaire.

## **Ajout de commentaires sur un fichier**

**REMARQUE :** Cette fonctionnalité n'est actuellement pas disponible sur Windows Phone.

- **1** Sur votre périphérique mobile, accédez au fichier que vous souhaitez commenter et ouvrez-le.
- **2 iPad et périphériques Android :** lorsque vous

affichez le fichier, touchez l'icône *Commentaire* . **iPhone :** lorsque vous affichez le fichier, touchez

l'icône Opérations<sup>[1]</sup>, puis *Commentaire*.

**3** Appuyez sur l'icône *Plus* pour ajouter un nouveau commentaire.

ou

Pour répondre à un commentaire existant, touchez l'icône *Répondre* **en regard de ce commentaire.** 

**4** Indiquez votre commentaire, puis touchez *Ajouter*/ *Envoyer*.

Pour plus d'informations sur la façon de commenter un fichier à partir de l'application Web Filr, consultez la section « Procédure pour commenter un fichier » du *Guide de l'utilisateur de l'application Web Novell Filr 1.1*.

### <span id="page-9-0"></span>**Édition ou affichage d'un fichier dans une application externe**

Vous pouvez ouvrir les fichiers dans des applications externes à Filr. Vous souhaiterez peut-être le faire pour les raisons suivantes :

Pour éditer un fichier.

Vous pouvez ouvrir un fichier dans une autre application, l'éditer et l'enregistrer dans Filr.

Par exemple, sur les périphériques iOS, vous pouvez afficher un document .doc dans Filr et l'ouvrir dans l'application Pages. (Toutes les applications tierces doivent être téléchargées séparément.)

 Le type de fichier n'est pas pris en charge et le fichier ne peut pas être affiché dans l'application Filr.

La plupart des types de fichiers sont pris en charge dans l'application Filr. Vous pouvez ouvrir les types non pris en charge dans une autre application.

**REMARQUE :** Si l'administrateur Filr a désactivé le téléchargement des fichiers sur des périphériques mobiles, vous ne pouvez ni afficher ni éditer un fichier dans une application externe comme expliqué dans cette section.

Pour ouvrir un fichier dans une application externe à Filr :

**1** Accédez au fichier que vous souhaitez ouvrir dans une application externe, puis appuyez sur l'icône *Opérations* (pour les périphériques iOS, appuyez sur

 $\Box$ ; pour les périphériques Android, appuyez sur

; pour les périphériques Windows, appuyez sur ).

**2** Appuyez sur le nom de l'application à utiliser pour ouvrir le fichier.

Sur les périphériques iOS, l'application Filr bénéficie de la technologie « Open In » qui permet d'importer et d'exporter tous les types de fichiers. Les autres applications peuvent également définir les types de fichiers pris en charge.

**3** (Facultatif) Éditez le fichier, puis enregistrez-le sur le site Filr comme indiqué dans la section [« Téléchargement d'un fichier vers le serveur »](#page-11-0)  [page 12.](#page-11-0)

ou

**Sur les périphériques Android :** éditez le fichier dans l'application externe, enregistrez le fichier, puis fermez l'application ou utilisez le bouton Précédent pour revenir à l'application Filr.

Filr vous demande si vous souhaitez télécharger les modifications que vous avez apportées. Touchez *Télécharger* et les modifications sont téléchargées.

### **Enregistrement d'un fichier dans l'application Photos (iOS uniquement)**

Vous pouvez enregistrer un fichier directement dans l'application Photos sur votre périphérique iOS :

**1** Sur votre périphérique mobile, accédez au fichier que vous souhaitez enregistrer dans l'application Photos et ouvrez-le.

Le fichier doit être un fichier image, par exemple . jpg ou .png.

- **2** Appuyez sur l'icône Opérations<sup>[1</sup>], puis sur *Enregistrer l'image*.
- **3** (Conditionnel) Cliquez sur *OK* si un message vous demande d'autoriser l'accès à l'album photo.

## **Téléchargement d'un fichier depuis le serveur**

Vous pouvez télécharger des fichiers sur votre périphérique mobile afin qu'ils soient disponibles lorsque vous êtes hors ligne. Les commentaires apportés aux fichiers téléchargés sont également disponibles.

L'administrateur Filr peut annuler l'autorisation de téléchargement des fichiers sur les périphériques mobiles depuis l'application mobile Filr. Si vous ne parvenez pas à télécharger les fichiers sur votre périphérique mobile comme expliqué dans cette section ou si les fichiers que vous aviez téléchargés ne sont plus disponibles, cela signifie que votre administrateur a désactivé cette fonctionnalité.

- **1** Accédez au fichier à télécharger.
- **2 iPhone :** lorsque vous affichez le fichier sur l'iPhone,

touchez l'icône *Opérations* , puis *Ajouter aux téléchargements*.

Pour supprimer le fichier de vos téléchargements,

touchez l'icône *Opérations* <sup>[1]</sup>, puis *Supprimer des téléchargements*..

**iPad :** lorsque vous affichez le fichier sur l'iPad et les périphériques Android, touchez l'icône *Télécharger*

 $\bigcirc$ 

Pour supprimer le fichier de vos téléchargements,

touchez l'icône *Supprimer* .

Périphériques Android : appuyez sur le bouton Menu, puis sur *Ajouter aux téléchargements*.

Pour supprimer le fichier de vos téléchargements, appuyez sur le bouton Menu, puis sur *Supprimer des téléchargements*.

**Périphériques Windows :** lorsque vous consultez le fichier sur un téléphone Windows, appuyez sur l'icône

*Télécharger*  $\bigcirc$ .

Pour supprimer le fichier de vos téléchargements,

touchez l'icône *Supprimer* .

Les icônes suivantes indiquent qu'un fichier a été téléchargé :

 L'icône de téléchargement se superpose à l'icône du fichier, en regard du nom du fichier.

**Sur des périphériques iOS et Android :** 

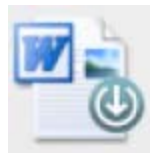

### **Sur des périphériques Windows :**

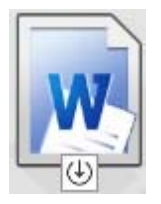

• Sur les iPad, l'icône *Télécharger* **U** est remplacée par l'icône *Supprimer* (8)

Sur les périphériques Windows, l'icône *Télécharger*

est remplacée par l'icône Supprimer<sup>(8)</sup>.

Vous pouvez accéder aux fichiers téléchargés en touchant

*Téléchargements* **b** dans l'écran d'accueil.

Pour connaître la quantité de mémoire consommée par les fichiers téléchargés sur votre périphérique :

**1** Appuyez sur le bouton Accueil (pour iOS, appuyez sur

 $\mathbb{G}$ , pour Android, appuyez sur  $\mathbb{F}$ ) et pour Windows, appuyez sur  $\bigcirc$ .

**2 Périphériques iOS :** touchez *Paramètres* > *Utilisation*.

La section *Fichiers téléchargés depuis le serveur* affiche la mémoire utilisée par les fichiers téléchargés.

**Périphériques Android :** Appuyez sur *Paramètres* 

. Dans la section *Stockage*, le champ *Taille actuelle des téléchargements* affiche la quantité d'espace mémoire occupée par vos fichiers téléchargés.

### **Périphériques Windows :** Appuyez sur *Paramètres*

, puis accédez à la section *Stockage*. Le champ *Taille actuelle des téléchargements* affiche la quantité d'espace mémoire occupée par vos fichiers téléchargés.

# **Synchronisation des fichiers téléchargés**

Filr synchronise les fichiers téléchargés sur votre périphérique mobile avec les fichiers du serveur selon une planification définie par l'administrateur Filr.

Pour modifier les paramètres de synchronisation ou pour synchroniser les fichiers immédiatement :

**1** Appuyez sur le bouton Accueil (pour iOS, appuyez sur

 $\left(\widehat{\mathbb{A}}\right)$ , pour Android, appuyez sur  $\left(\widehat{\mathbb{P}}\right)$  et pour Windows, appuyez sur  $\bigcirc$ .

**2 Périphériques iOS :** appuyez sur *Paramètres > Général*, puis consultez les options disponibles à la section *Synchroniser les téléchargements*.

### **Périphériques Android :** appuyez sur *Paramètres*

 $|\mathbf{R}|$ , puis consultez les options de la section *Synchroniser les téléchargements*.

**Périphériques Windows :** appuyez sur *Paramètres*

, puis accédez à la section *Synchroniser* pour afficher les options de synchronisation. (En plus des paramètres de synchronisation, vous pouvez afficher la date et l'heure de la dernière synchronisation et voir si une synchronisation est actuellement en cours.)

Les options suivantes sont affichées :

- **WiFi uniquement :** lorsque cette option est activée, la synchronisation s'effectue uniquement si votre périphérique mobile est connecté à un réseau WiFi. Lorsque cette option est désactivée, la synchronisation utilise soit une connexion WiFi lorsqu'elle est disponible, soit les données par l'intermédiaire de l'opérateur de téléphonie si aucune connexion WiFi n'est disponible.
- **Synchroniser maintenant :** synchronise immédiatement les fichiers téléchargés, quel que soit le paramètre *WiFi uniquement*.

## <span id="page-11-0"></span>**Téléchargement d'un fichier vers le serveur**

**REMARQUE :** Cette fonctionnalité n'est actuellement pas disponible sur les périphériques suivants :

- Périphériques Windows Phone
- Périphériques BlackBerry

Vous pouvez télécharger des fichiers directement sur le site Filr depuis votre périphérique mobile.

- **1** Depuis une autre application de votre périphérique mobile, affichez le fichier que vous souhaitez télécharger vers Filr.
- **2 Périphériques iOS :** touchez l'icône *Ouvrir dans* **124**, puis l'icône Filr.

Cette option n'est pas disponible dans l'application Photos sur les périphériques iOS. Vous pouvez néanmoins toucher l'icône *Plus* dans la page d'accueil de l'application Filr, sélectionner les fichiers à télécharger, puis appuyer sur l'option *Télécharger*. (Si Filr ne parvient pas à accéder aux photos depuis l'application Photos, assurez-vous que les paramètres de confidentialité de cette application sont configurés pour autoriser l'accès à Filr.)

**REMARQUE :** L'application Filr bénéficie de la technologie « Open In » qui permet d'importer et d'exporter tous les types de fichiers. Les autres applications peuvent également définir les types de fichiers pris en charge.

**Périphériques Android :** touchez l'option *Partager*, puis l'icône Filr.

L'application Filr se lance et la boîte de dialogue Télécharger le fichier s'affiche.

- **3** (Facultatif) Dans le champ *Nom du fichier*, renommez le fichier.
- **4** Pour enregistrer le fichier dans la destination par défaut (Mes fichiers), touchez l'option *Télécharger*.

ou

Pour enregistrer le fichier dans un autre emplacement du site Filr :

**Périphériques iOS :** dans la section *Sélectionner une destination*, touchez *Mes fichiers* ou *Dossiers réseau*, accédez au dossier dans lequel vous souhaitez enregistrer le fichier, puis touchez *Sélectionner* > *Télécharger*.

**Périphériques Android :** touchez *Parcourir*, puis la liste déroulante des emplacements et choisissez *Mes fichiers* ou *Dossiers réseau*. Touchez ensuite le dossier où vous souhaitez enregistrer le fichier, puis *Sélectionner* > *Télécharger*.

## **Création d'un dossier**

**REMARQUE :** Cette fonctionnalité n'est actuellement pas disponible sur Windows Phone.

Vous pouvez créer un dossier depuis votre périphérique mobile.

**1** (Conditionnel) Pour créer un dossier dans un dossier existant, accédez à l'emplacement où vous souhaitez créer le nouveau dossier, puis appuyez sur l'icône d'informations en regard du nom de dossier dans lequel vous souhaitez créer le nouveau dossier (pour

iOS, appuyez sur  $\Box$  et pour Android, appuyez sur ).

**2** (Conditionnel) Pour créer un dossier à la racine de la zone Mes fichiers, accédez à celle-ci, puis cliquez sur l'icône *Nouveau dossier*.

- **3 Périphériques iOS :** appuyez sur l'icône *Opérations* .
- **4** Appuyez sur *Nouveau dossier*.
- **5** Saisissez le nom du nouveau dossier, puis appuyez sur *Enregistrer*/*OK*.

## **Déplacement d'un fichier ou d'un dossier**

**REMARQUE :** Cette fonctionnalité n'est actuellement pas disponible sur Windows Phone.

Vous pouvez déplacer un fichier ou dossier à un autre emplacement sur le site Filr à l'aide de votre périphérique mobile.

- **1** Accédez à l'emplacement qui contient le fichier ou le dossier à déplacer.
- **2** Appuyez sur l'icône d'informations située en regard du nom de fichier ou de dossier à déplacer (pour iOS,

appuyez sur  $\bigcup$  et pour Android, appuyez sur  $\bigcirc$ ).

- **3 Périphériques iOS :** Appuyez sur l'icône *Opérations* .
- **4** Appuyez sur *Déplacer*.
- **5** Dans la section *Modifier le dossier*, cliquez sur l'icône *Mes fichiers*, *Partagé avec moi* ou *Dossier réseau* représentant l'emplacement vers lequel vous souhaitez déplacer le fichier ou le dossier.

Par exemple, si vous souhaitez déplacer un fichier vers un dossier de la zone Mes fichiers, cliquez sur l'icône *Mes fichiers*.

- **6** (Facultatif) Si vous souhaitez déplacer le fichier ou le dossier vers un dossier spécifique de la zone Mes fichiers, Partagé avec moi ou Dossier réseau :
	- **6a** Accédez au dossier dans lequel vous souhaitez déplacer le fichier.
	- **6b Périphériques iOS :** Cliquez sur *Sélectionner*.
	- **6c** Cliquez sur *Déplacer*.

## **Copie d'un fichier ou d'un dossier**

**REMARQUE :** Cette fonctionnalité n'est actuellement pas disponible sur Windows Phone.

Vous pouvez copier un fichier ou dossier à un autre emplacement sur le site Filr à l'aide de votre périphérique mobile.

- **1** Accédez à l'emplacement qui contient le fichier ou le dossier à copier.
- **2** Appuyez sur l'icône d'informations située en regard du nom de fichier ou de dossier à copier (pour iOS,

appuyez sur  $\Box$  et pour Android, appuyez sur  $\Box$ ).

**3** (Conditionnel) Pour iOS, appuyez sur l'icône

*Opérations* .

- **4** Appuyez sur *Copier*.
- **5** Dans la section *Modifier le dossier*, cliquez sur l'icône *Mes fichiers*, *Partagé avec moi* ou *Dossier réseau* représentant l'emplacement vers lequel vous souhaitez copier le fichier ou le dossier.

Par exemple, si vous souhaitez copier un fichier vers un dossier de la zone Mes fichiers, cliquez sur l'icône *Mes fichiers*.

- **6** (Facultatif) Si vous souhaitez copier le fichier ou le dossier vers un dossier spécifique de la zone Mes fichiers, Partagé avec moi ou Dossier réseau :
	- **6a** Accédez au dossier dans lequel vous souhaitez déplacer le fichier.
	- **6b Périphériques iOS :** Cliquez sur *Sélectionner*.
	- **6c** Cliquez sur *Copier*.

#### **Changement du nom d'un fichier ou d'un dossier**

**REMARQUE :** Cette fonctionnalité n'est actuellement pas disponible sur Windows Phone.

Vous pouvez renommer un fichier ou un dossier depuis votre périphérique mobile.

- **1** Accédez à l'emplacement qui contient le fichier ou le dossier à renommer.
- **2** Appuyez sur l'icône d'informations située en regard du nom de fichier ou de dossier à renommer (pour iOS,

appuyez sur  $\Box$  et pour Android, appuyez sur  $\Box$ ).

**3 Périphériques iOS :** appuyez sur l'icône *Opérations* ŗĥ

.

- **4** Appuyez sur *Renommer*.
- **5** Tapez le nouveau nom, puis appuyez sur *Enregistrer*/ *Renommer*.

### **Suppression d'un fichier ou d'un dossier**

**REMARQUE :** Cette fonctionnalité n'est actuellement pas disponible sur Windows Phone.

Vous pouvez supprimer un fichier ou un dossier depuis votre périphérique mobile.

- **1** Accédez au fichier ou au dossier à supprimer.
- **2** Appuyez sur l'icône d'informations située en regard du nom de fichier ou de dossier à supprimer (pour iOS, appuyez sur  $\Box$  et pour Android, appuyez sur  $\Box$ ).
- **3 Périphériques iOS :** appuyez sur l'icône *Opérations* ابا
- **4** Appuyez sur *Supprimer*.
- **5** Appuyez sur *Oui*/*Supprimer* pour valider la suppression.

### **Affichage des détails d'un fichier**

Vous pouvez afficher sur votre périphérique mobile des détails importants sur les fichiers.

- **1** Accédez au fichier pour lequel vous souhaitez afficher les détails.
- **2 iOS et Android :** appuyez sur l'icône d'informations

(pour iOS, appuyez sur  $\Box$ ) et pour Android, appuyez

sur  $\triangledown$  > *Détails*) en regard du nom de fichier.

**Windows :** appuyez quelques secondes sur le nom du fichier, puis appuyez sur *Détails*.

Les détails suivants s'affichent :

- **Nom du fichier :** nom du fichier.
- **Chemin d'accès au fichier :** Chemin d'accès au fichier.
- **Taille :** taille du fichier.
- **Créé par :** utilisateur qui a créé le fichier.
- **Créé :** date de création du fichier.
- **Modifié par :** dernier utilisateur ayant modifié le fichier.
- **Dernière modification :** date de la dernière modification du fichier.
- **Remarque :** remarque associée au partage et concernant l'utilisateur qui a partagé le fichier. (Ne s'affiche que pour les fichiers partagés dans la zone Partagé avec moi.)
- **Téléchargé :** indique si le fichier a été téléchargé et peut être affiché hors ligne.
- **Partager avec :** affiche le nom de l'utilisateur avec lequel le fichier a été partagé ainsi que des informations relatives au partage.

## **Affichage des détails d'un dossier**

Vous pouvez afficher des détails importants concernant les dossiers sur votre périphérique mobile.

- **1** Accédez au dossier pour lequel vous souhaitez afficher les détails.
- **2 Périphériques iOS et Android :** Appuyez sur l'icône

d'informations (pour iOS, appuyez sur  $\Box$  et pour Android, appuyez sur  $\bigcirc$ ) en regard du nom du dossier.

**Périphériques Windows :** appuyez quelques secondes sur le nom du dossier, puis appuyez sur *Détails*.

Les détails suivants s'affichent :

- **Nom du dossier :** Nom du dossier.
- **Chemin du dossier :** Chemin d'accès au dossier.
- **Créé par :** utilisateur qui a créé le dossier.
- **Créé :** date de création du dossier.
- **Modifié par :** dernier utilisateur ayant modifié le dossier.
- **Dernière modification :** date de la dernière modification du dossier.
- **Remarque :** remarque associée au partage et concernant l'utilisateur qui a partagé le dossier. (Ne s'affiche que pour les dossiers partagés dans la zone Partagé avec moi.)
- **Partager avec :** affiche le nom de l'utilisateur avec lequel le dossier a été partagé ainsi que des informations relatives au partage.

## **Gestion des fichiers mis en cache**

Si vous ne parvenez pas à afficher le contenu mis à jour dans l'application Filr ou si vous rencontrez d'autres problèmes de même type, vous devrez peut-être effacer le cache de Filr. Vous pouvez également afficher la quantité d'espace qu'utilisent vos fichiers mis en cache ou encore définir une taille maximale pour ces derniers.

- [« Effacement du cache » page 15](#page-14-1)
- [« Définition de la taille maximale des fichiers mis en](#page-14-2)  [cache » page 15](#page-14-2)

#### <span id="page-14-1"></span>EFFACEMENT DU CACHE

**1** Si vous ne vous trouvez pas sur la page d'accueil, appuyez sur le bouton Accueil (pour iOS, appuyez sur

 $\left[\begin{array}{c} 1 \ \widehat{a} \end{array}\right]$ ; pour Mindows,

appuyez sur  $\left(\bigoplus\right)$ .

**2 Périphériques iOS :** touchez *Paramètres* > *Utilisation* > *Effacer le cache*.

**Périphériques Android :** appuyez sur *Paramètres*

, puis, dans la section *Stockage*, appuyez sur *Effacer le cache*.

**Périphériques Windows :** appuyez sur *Paramètres*

, accédez à la section *Stockage*, puis appuyez sur *Effacer le cache*.

La quantité d'espace consommée par les éléments mis en cache est également indiquée dans la section *Fichiers mis en cache* (iOS), *Fichiers actuellement mis en cache* (Android) et *Taille actuelle du cache* (Windows).

#### <span id="page-14-2"></span>DÉFINITION DE LA TAILLE MAXIMALE DES FICHIERS MIS EN CACHE

Vous pouvez définir la taille maximale des fichiers de manière à empêcher la mise en cache des fichiers dont la taille est supérieure à cette limite.

- **1** Si vous ne vous trouvez pas sur la page d'accueil, appuyez sur le bouton Accueil (pour iOS, appuyez sur
	- $\left[\begin{matrix} 1 \\ 0 \end{matrix}\right]$ ; pour Android appuyez sur  $\left[\begin{matrix} 0 \\ 1 \end{matrix}\right]$ ; pour Windows, appuyez sur  $\left(\bigoplus\right)$ .
- **2 Périphériques iOS :** touchez *Paramètres* > *Utilisation* et *Taille max. du cache*.

**Périphériques Android :** appuyez sur *Paramètres*

, puis, dans la section *Stockage*, appuyez sur *Taille maximale du cache*.

**Périphériques Windows :** appuyez sur *Paramètres*

, accédez à la section *Stockage*, puis sélectionnez le champ *Taille maximale du cache*.

**3** Touchez le nombre qui représente la taille maximale des fichiers à mettre en cache.

### <span id="page-14-0"></span>**Déconnexion**

**1** Si vous ne vous trouvez pas sur la page d'accueil, appuyez sur le bouton Accueil (pour iOS, appuyez sur

 $\left[\begin{matrix} 1 \\ 0 \end{matrix}\right]$ ; pour Android appuyez sur  $\left[\begin{matrix} 0 \\ 1 \end{matrix}\right]$ ; pour Windows, appuyez sur  $\circledR$ ).

**2 iPhone :** touchez l'icône *Utilisateur* .

**iPad et périphériques Android :** appuyez sur votre nom d'utilisateur (lien) dans le coin supérieur droit de la page.

Windows : Appuyez sur *Paramètres*  $\bullet$ .

**3** Touchez *Se déconnecter*.

## **Considérations relatives à la sécurité**

Lorsque vous accédez à Filr sur votre périphérique mobile, il est important que vos documents sensibles soient sécurisés. Filr offre un accès sécurisé aux fichiers depuis votre périphérique mobile. Toutefois, si l'administrateur Filr vous a autorisé à télécharger les fichiers sur votre périphérique mobile, vous devez veiller à ce que votre périphérique soit configuré pour coder les fichiers.

- [« Paramètres de sécurité par défaut » page 16](#page-15-0)
- [« Codage des fichiers téléchargés » page 16](#page-15-1)

#### <span id="page-15-0"></span>PARAMÈTRES DE SÉCURITÉ PAR DÉFAUT

Lorsque vous accédez à Novell Filr depuis votre périphérique mobile, vous pouvez compter sur le même degré de sécurité que lorsque vous accédez à Filr depuis votre poste de travail. Les fonctions de sécurité sont les suivantes :

- Accès sécurisé via SSL
- Tous les paramètres établis de contrôle d'accès

#### <span id="page-15-1"></span>CODAGE DES FICHIERS TÉLÉCHARGÉS

L'administrateur Filr peut vous permettre de télécharger des fichiers sur votre périphérique mobile et de les ouvrir dans des applications tierces. S'il vous a accordé ces droits, vérifiez que votre périphérique mobile est configuré pour coder les fichiers :

- [« Codage des fichiers téléchargés sur les](#page-15-2)  [périphériques iOS » page 16](#page-15-2)
- [« Codage des fichiers téléchargés sur les](#page-15-3)  [périphériques Android » page 16](#page-15-3)
- [« Codage des fichiers téléchargés sur les](#page-15-4)  [périphériques Windows » page 16](#page-15-4)

#### <span id="page-15-2"></span>**Codage des fichiers téléchargés sur les périphériques iOS**

**REMARQUE :** cette fonctionnalité n'est disponible que sur les périphériques proposant la fonctionnalité de codage matériel. Il s'agit des iPhone 3GS et versions ultérieures, des iPad (tous les modèles), ainsi que des iPod Touch 3e génération et versions ultérieures.

Pour configurer votre périphérique iOS afin qu'il code les fichiers, vous devez activer un mot de passe :

- **1** Activez le codage par mot de passe en touchant *Paramètres* > *Général* > *Verrouillage par mot de passe*.
- **2** Suivez les invites pour créer le mot de passe.
- **3** Une fois le mot de passe défini, faites défiler l'écran jusqu'en bas et vérifiez que le texte *La protection des données est activée* est visible.

<span id="page-15-3"></span>**Codage des fichiers téléchargés sur les périphériques Android**

**REMARQUE :** cette fonctionnalité n'est disponible que sur les périphériques Android 4 et versions ultérieures. Les étapes peuvent varier d'un périphérique à l'autre.

Pour configurer votre périphérique Android afin qu'il code les fichiers, vous devez configurer le codage des données :

- **1** Touchez *Paramètres* > *Sécurité système*.
- **2** Touchez *Codage des données*, puis suivez les invites qui apparaissent à l'écran pour configurer le codage des données pour votre périphérique et pour la carte SD (c'est-à-dire la carte sur laquelle sont stockés les fichiers téléchargés).

#### <span id="page-15-4"></span>**Codage des fichiers téléchargés sur les périphériques Windows**

**REMARQUE :** Cette fonctionnalité est uniquement disponible sur Windows Phone 8.0 ou 8.1 et doit être activée par votre administrateur système.

**1** Vérifiez que votre périphérique est connecté au réseau sur lequel Exchange ActiveSync s'exécute, puis sélectionnez *RequireDeviceEncryption*.

Pour plus d'informations sur Windows Phone for Business, visitez le [site Web Microsoft](http://www.microsoft.com/en-us/windows/enterprise/products-and-technologies/windows-phone.aspx) (http://www.microsoft.com/enus/windows/enterprise/products-and-technologies/ windows-phone.aspx).

#### **Fonctionnalités non disponibles dans l'application mobile**

L'application mobile Filr permet d'accéder aux fichiers les plus importants, où que vous soyez. Toutefois, les fonctionnalités de Filr ne sont pas toutes disponibles dans l'application mobile. Pour connaître l'ensemble des fonctionnalités, accédez à Filr à partir d'un navigateur Web sur votre poste de travail comme expliqué dans le *Guide de l'utilisateur de l'application Web Novell Filr 1.1*.

**Mentions légales : Copyright © 2013-2014 Novell, Inc. Tous droits réservés. Cette publication ne peut être reproduite, photocopiée, stockée sur un système de recherche documentaire ou transmise, même en partie, sans le consentement écrit explicite préalable de l'éditeur. Pour connaître les marques commerciales de Novell, reportez-vous à la [liste des](http://www.novell.com/company/legal/trademarks/tmlist.html)  [marques commerciales et des marques de service de Novell](http://www.novell.com/company/legal/trademarks/tmlist.html) (http://www.novell.com/ company/legal/trademarks/tmlist.html). Toutes les marques commerciales de fabricants tiers appartiennent à leur propriétaire respectif.**